1. KinoDen にアクセスすると、以下のような画面が表示されます。 「学認でログイン」をクリックします。

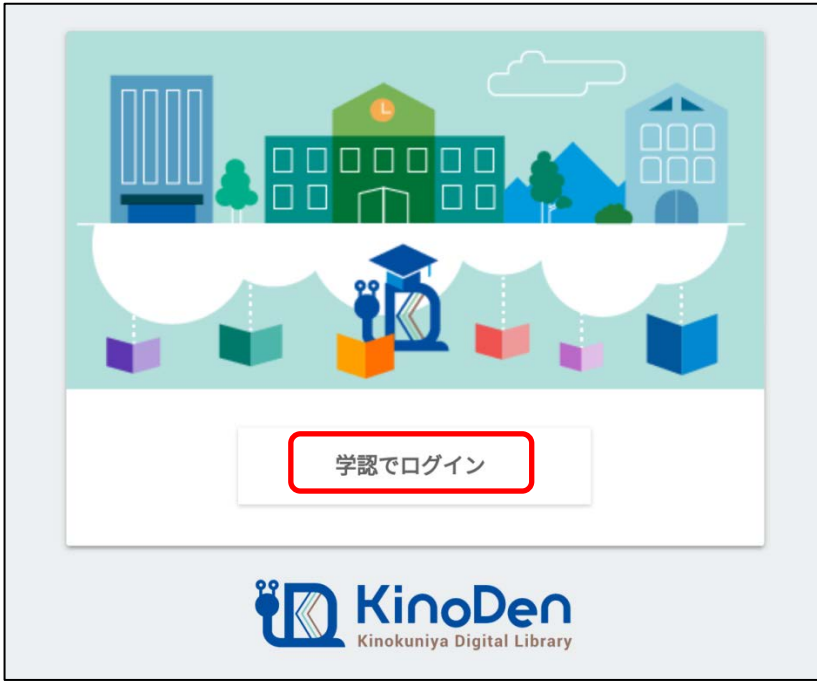

2. 関西大学 学認用ログインページが表示されますので、関西大学統合認証システムの 「ユーザーID」と「パスワード」を入力し、「Login」をクリックします。

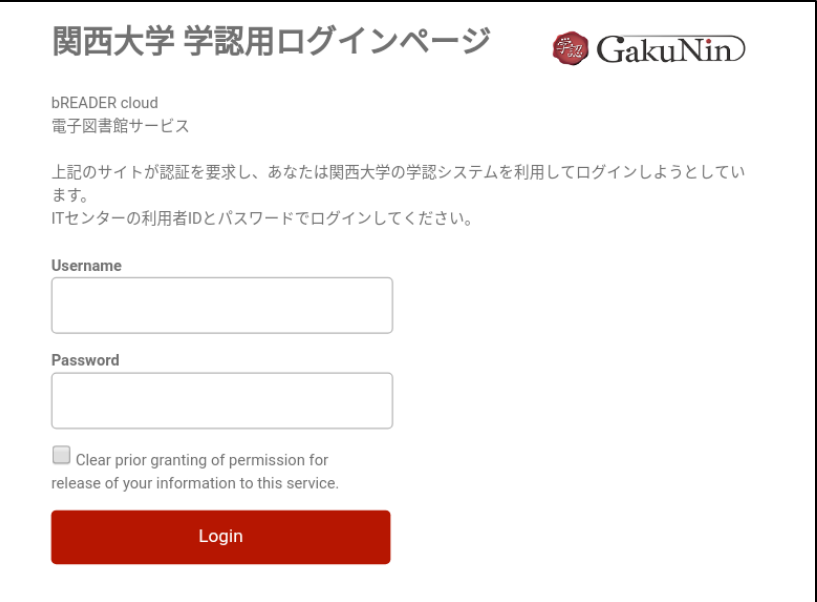

3. KinoDen のトップ画面に移ります。

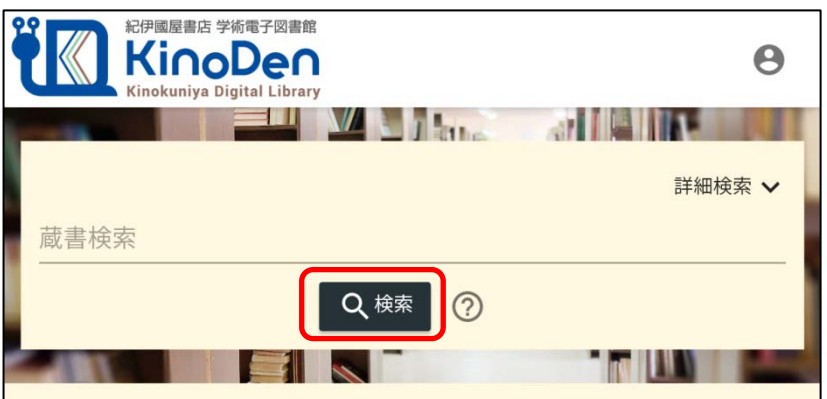

※「検索」を押すと試読対象資料の一覧が表示されます。